## 生徒安全確保対策メール 保護者向け登録手順書

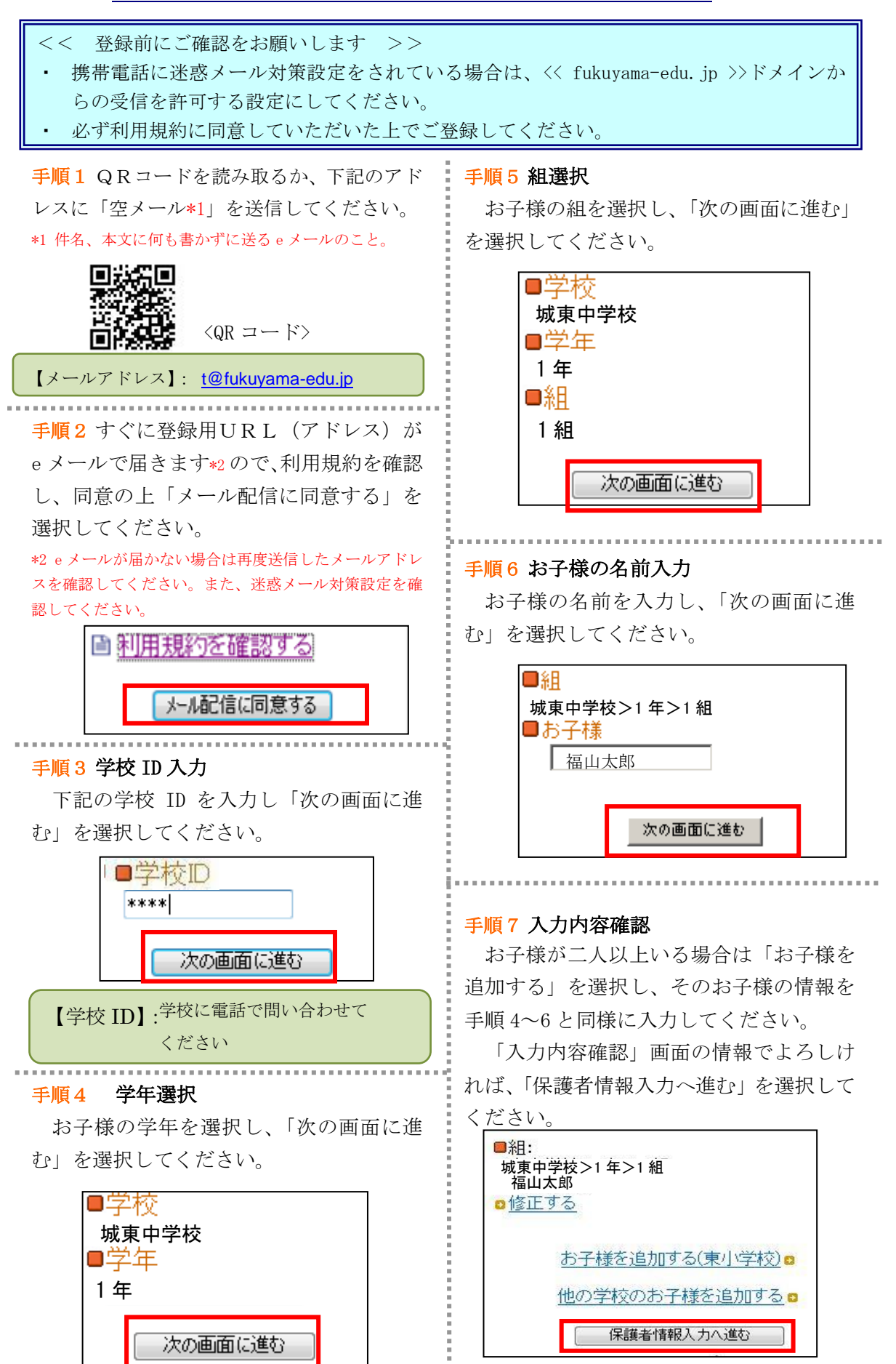

## 手順8 保護者の情報入力

お客様の名前、希望の地区を入力してく ださい。また、「福山市メール配信サービス」 をご希望の方は、チェックを入れて「次の 画面に進む」を選択してください。

■ 防災情報

■ イベント情報

次の画面に進む

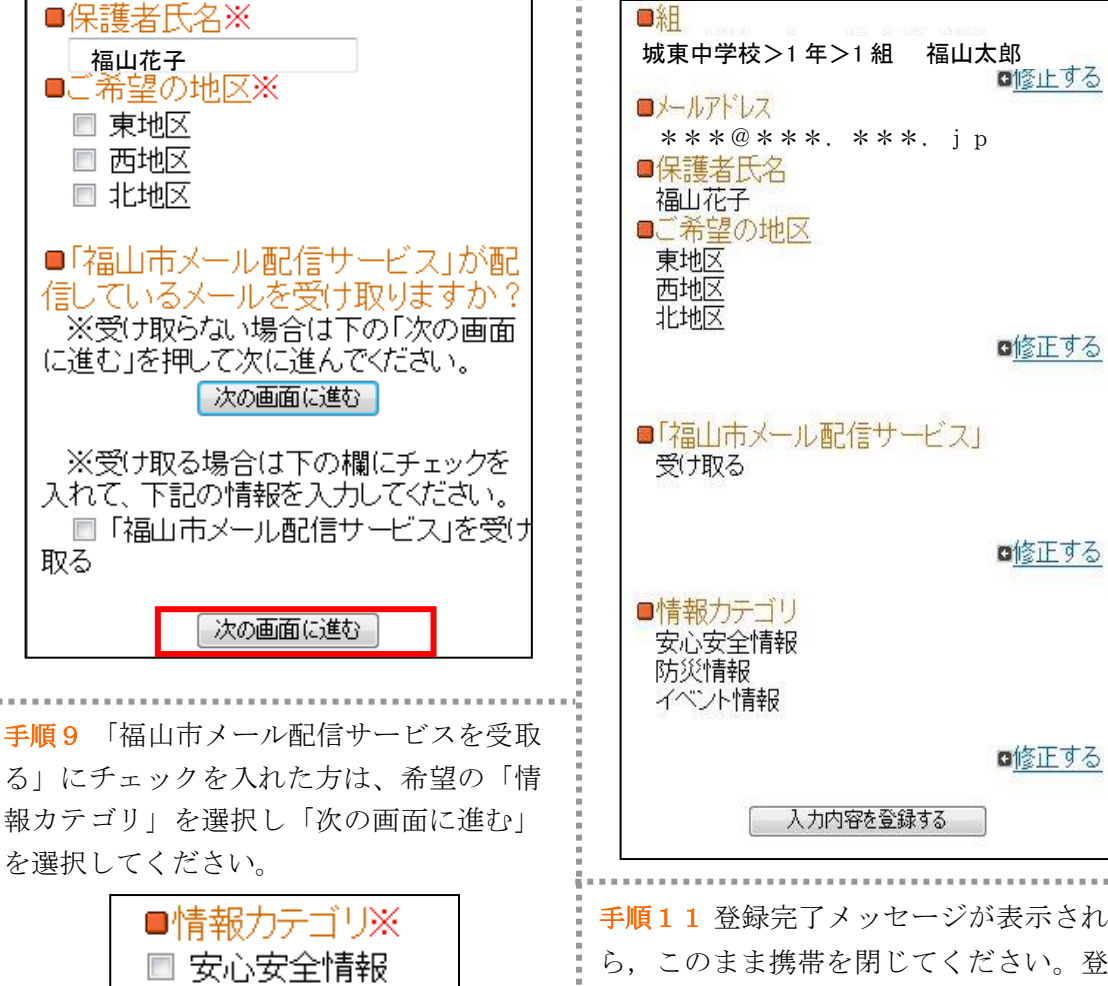

## 手順10 保護者様情報確認

入力内容をご確認いただき、誤りがなけ れば「入力内容を登録する」を選択してく ださい。誤りがありましたら「修正する」 を選択して修正してください。

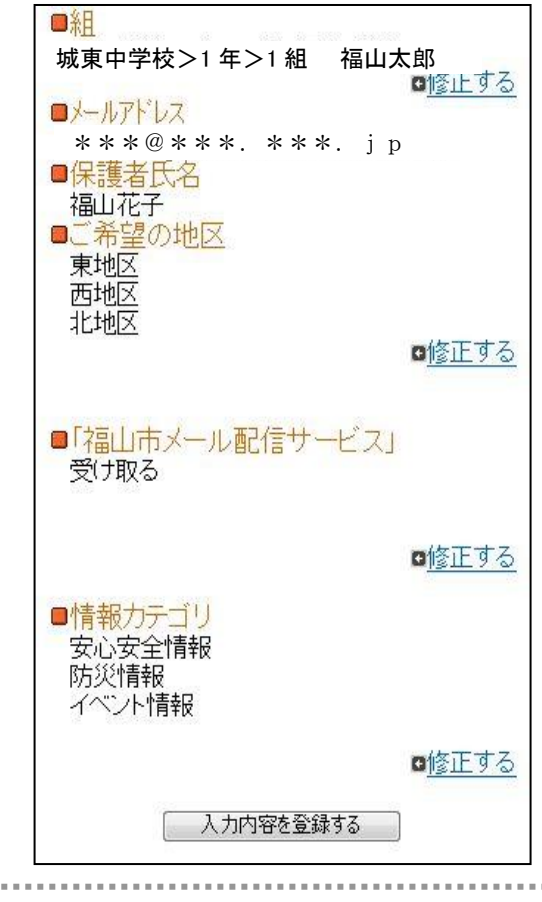

手順11 登録完了メッセージが表示された ら,このまま携帯を閉じてください。登録 完了メッセージが届いたら登録完了です。

会員登録が完了しました。

※登録解除の際は、配信メールの本文中に ある、「登録情報の変更はコチラ」以下の URL から登録解除を行うことができます。

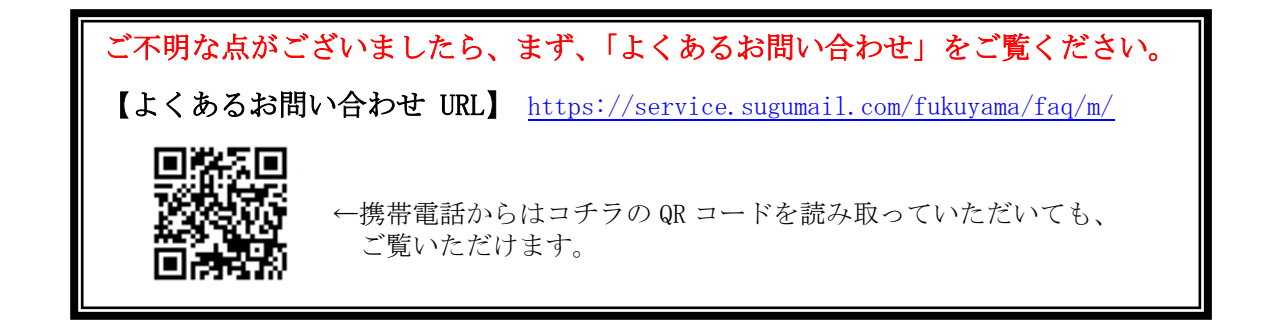